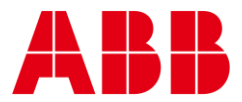

**USER GUIDE** MAN0132 rev 5

# **CBX Demonstration Case**

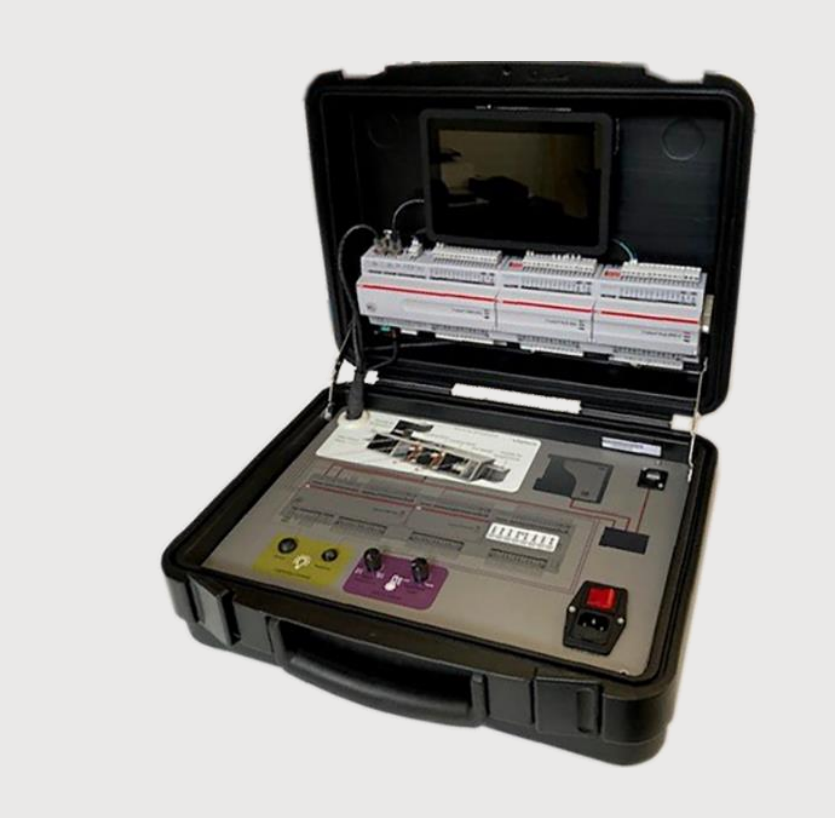

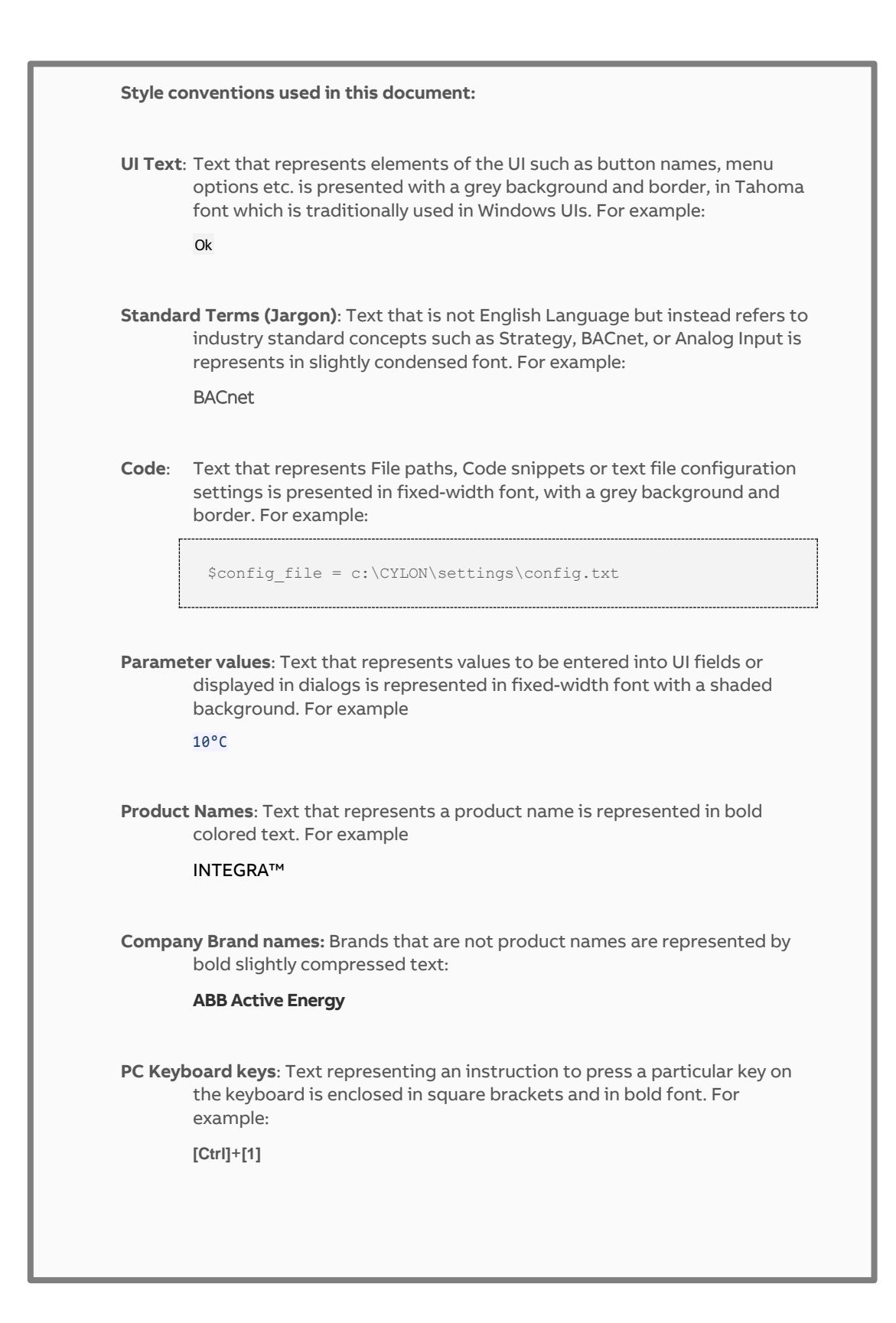

#### USING THE DEMO CASE  $\mathbf{1}$

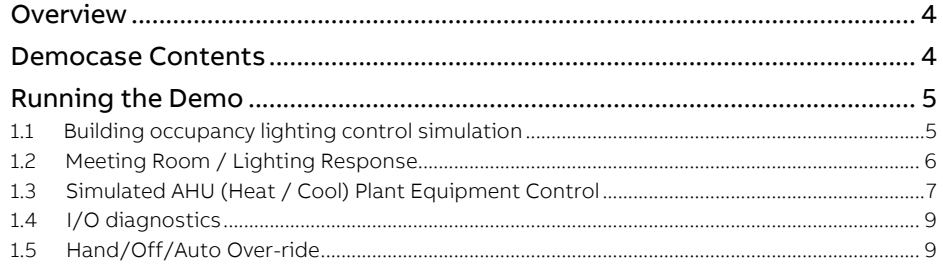

#### $\overline{2}$ APPENDIX: TROUBLESHOOTING

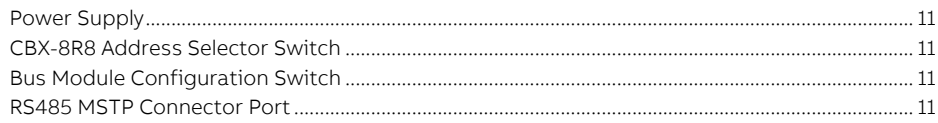

## 1 Using the Demo Case

#### **OVERVIEW**

The CBX/FLX Democase gives a working demonstration of the Cylon CBX expandable MSTP BACnet Building Management System using Cylon Engineering Centre and Aspect tools.

#### The Democase includes:

Top Panel: 1 x CBX-8R8 controller, 1 x FLX-8R8 I/O expansion module, 1 x FLX-8R8 I/O expansion module with local over-ride function, 1 x SiteGuide v2.2 touchscreen display,

Base Panel: 1 x MATRIX Aspect Control Engine Network Controller (Loaded with Aspect Software), Ethernet Switch, External Ethernet connection interface for remotely connecting a PC, Power Switch / Fuse, Power supplies, Light switch response circuit, Space temperature simulation potentiometer, Panel filter status simulation potentiometer.

**NOTE**: **The Base Panel must not be removed from the demo-case when mains supply is connected.**

- 1. Power on the CBX/FLX Democase
- 2. Swipe SiteGuide Screen to access the Aspect Demo Dashboard, noting there are Metric and Imperial versions available.
- 3. If a PC is to be connected; connect via Ethernet port on the Base Panel via Browser @ IP address 192.168.1.251
- 4. User: aamuser, Password: default
- 5. View CBX Demo Metric01 HTML or Imperial01 HTML (loaded version dependant) as an alternative to the SiteGuide screen the SiteGuide Screen on PC
- $6.$  During typical operation, the comms status indication LEDs should be functioning as follows: Red LED should be on, the Green LED should be blinking and the Yellow LED should be off. Refer to DS0119 CBX System Datasheet for full comms LED status information.
- 7. SiteGuide password: CYLONCTL
- 8. SiteGuide Advanced setting access Password: 04950

### **DEMOCASE CONTENTS**

- 1. Pre-wired DemoCase
- 2. Power Lead
- 3. Ethernet Cable for remote PC access
- 4. User Guide

### **RUNNING THE DEMO**

The CBX-8R8 is a fully programmable BTL-listed BACnet Advanced Application Controller (B-AAC) that communicates on an RS-485 local area network using the BACnet MS/TP protocol. This controller features 8 UniPuts™ with Relay and 8 Universal Inputs as well as support for up to three FLX (Field Level eXpansion) series extension modules providing up to 64 points of control.

The Democase includes 48 programmable (via Engineering Centre) I/O points.

The CBX-8R8 controller has been pre-programmed with a strategy which is connected to an Aspect instance in the Matrix to illustrate via the connected SiteGuide Screen or a connected PC the following:

Viewing Graphics from the included SiteGuide or a connected PC; in the Graphics dropdown menu select:

#### **1.1 BUILDING OCCUPANCY LIGHTING CONTROL SIMULATION**

The floor plan is available in Aspect to view a simulation of a typical building plan lighting control.

Select one of the areas and adjust the Change Value input on the Aspect screen to turn lighting on/off for that area.

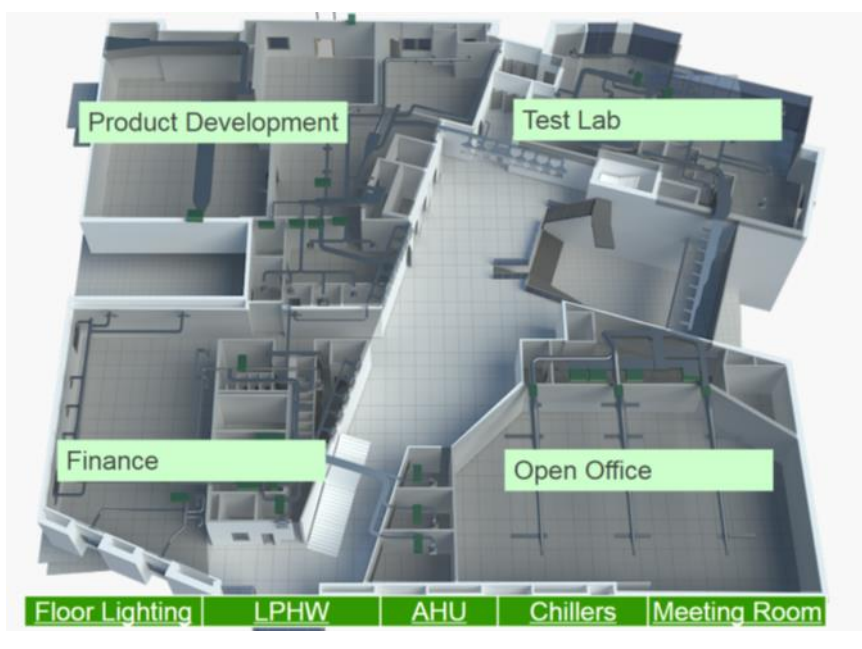

#### **1.2 MEETING ROOM / LIGHTING RESPONSE**

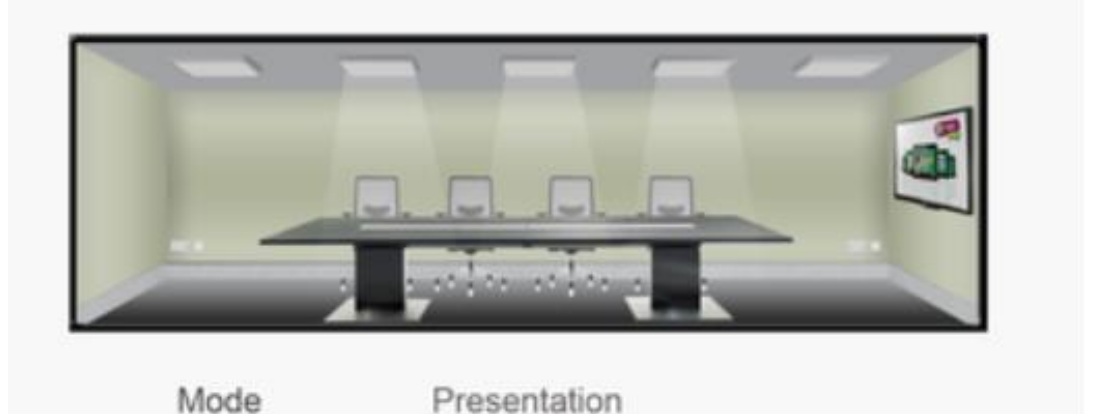

Momentary contact switch controlling lighting simulation LED.

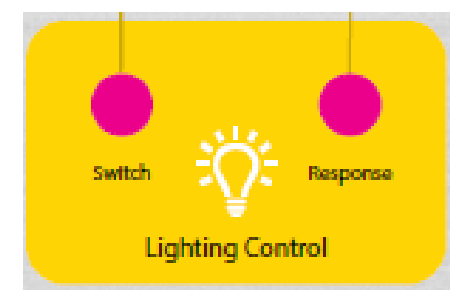

Digital response is prioritised to enable a sub 200 ms response time, suitable for lighting applications.

Aspect **Meeting Room** is also linked to this action; with the option to set the light level via the Aspect interface.

The lighting signal is passed through the I/O bus; signal input into CBX (UI 01); Digital output from FLX01 (Uniput 110).

The lighting response time can be reviewed through the connected LED.

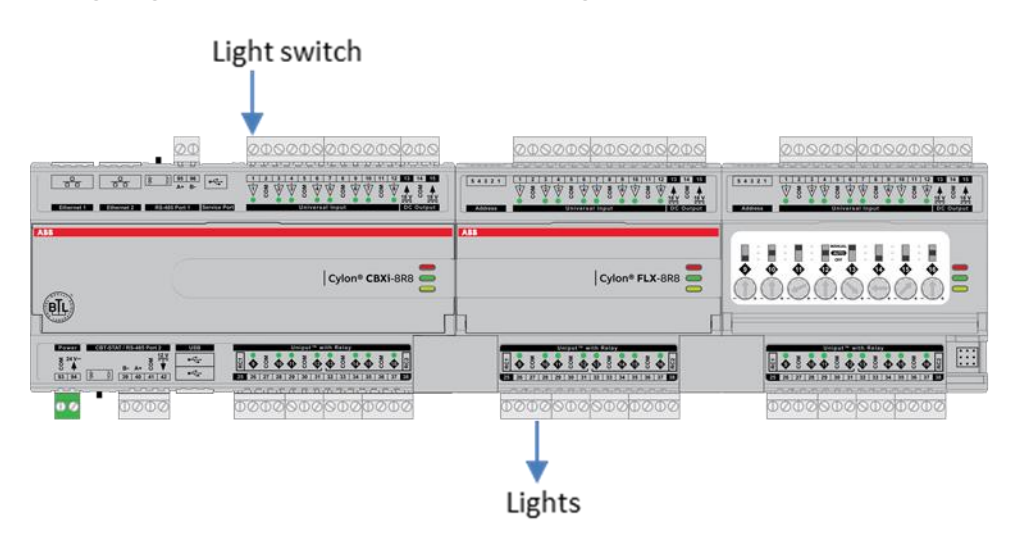

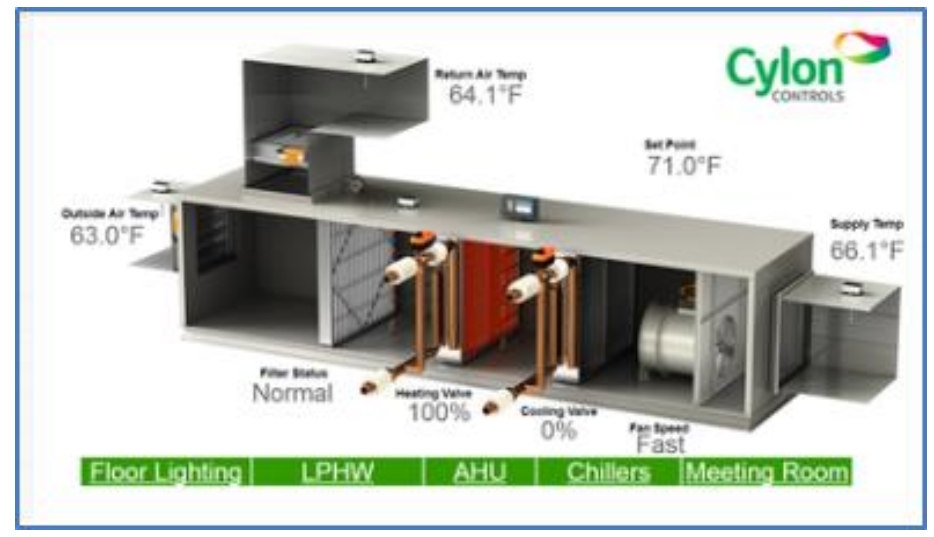

#### **1.3 SIMULATED AHU (HEAT / COOL) PLANT EQUIPMENT CONTROL**

Return Air Temperature (Room Temp) is simulated by FLX01 (UI101). Potentiometer adjustment + Uniput 016 (Analog LED). Set point is pre-set at 71 °F.

The resulting simulated air temperature differential determines the Heat / Cool function and Fan Speed (CBX Uniputs 09, 10, 11).

In Cooling mode the Chiller simulation is turned on.

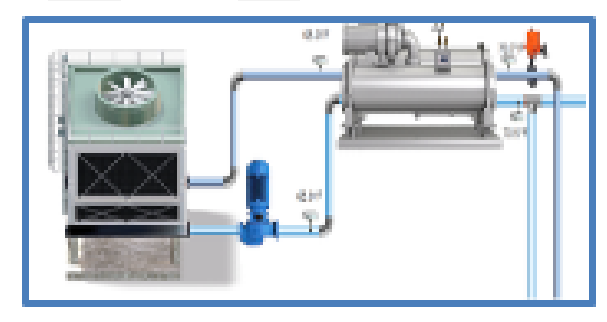

In Heating mode the LPHW simulation is turned on.

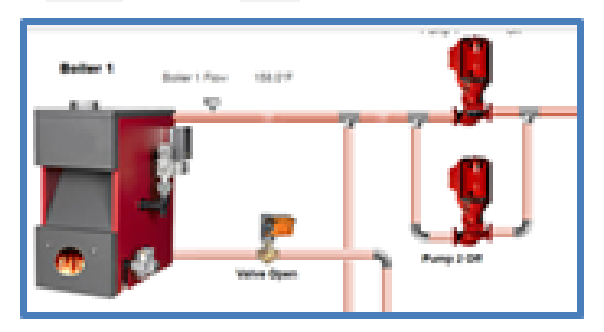

#### Panel filter status

Panel filter status is simulated through the Filter Status potentiometer

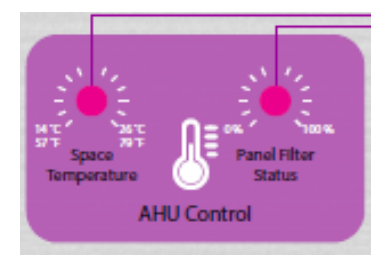

FLX02: UI02 – Drives to Alarm when simulated pressure differential across filter increases. Potentiometer + Uniput 209 (Analog LED). Alarm resets on removal.

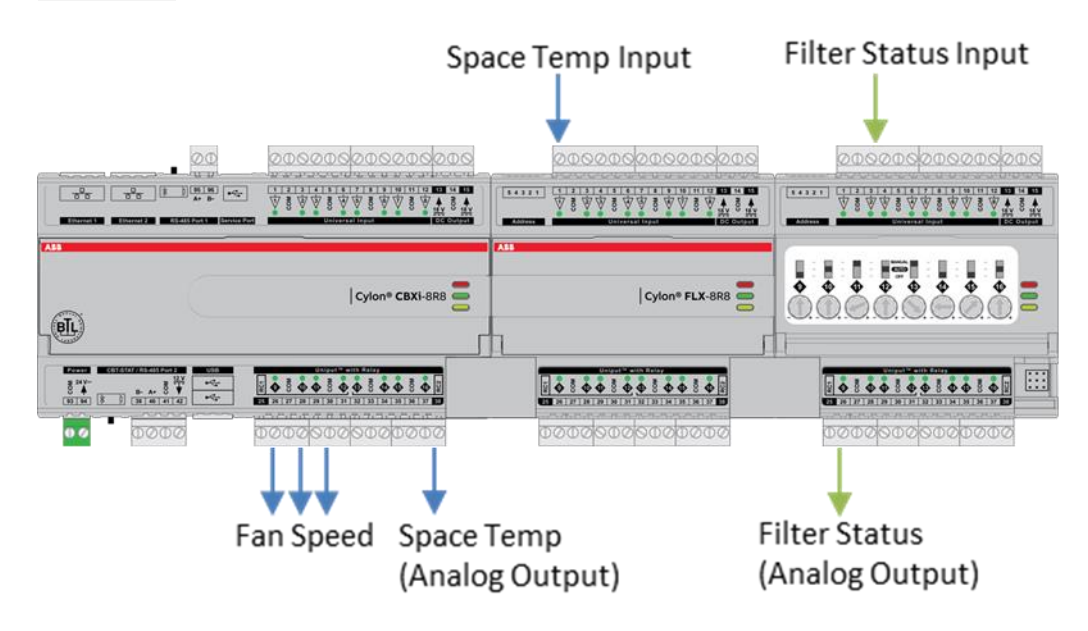

#### **1.4 I/O DIAGNOSTICS**

Hardware I/O points include LEDs to indicate status as follows:

1.4.1 Universal Inputs / Uniputs configured as an input

When input is configured as Digital:

- LED Off: open circuit or logic 'off'.
- LED On: logic 'on' When input is configured as Resistor/thermistor.
- **LED Off: valid resistance connected (Note: 0 Ω is counted as valid).**
- LED Slow blink: resistor/thermistor not connected When input is configured as Analog.
- LED intensity is modulated by the analog signal When the LED is blinking:
	- o Fast blink indicates error condition.
	- o Two short flashes followed by a value\* indicates the input is in an override state (overridden by Engineering Center).

\***Note**: The LED intensity illustrates the value measured at the input terminals. The flash indicates that this value has been overridden.

1.4.2 UniPuts™ + Relay configured as an output

When output is configured as Digital:

- LED Off: open circuit or logic 'off'
- LED On: logic 'on' When output is configured as Analog:
- LED intensity is modulated by the analog signal When the LED is blinking:
	- o Fast blink indicates error condition
	- o Two short flashes followed by a value indicates the output is in an override state (overridden by Engineering Center or HOA).

FLX01: UIs 105, 106, 107, and 108 (10kΩ) are linked to Analog Outputs at FLX01: Uniputs 113, 114, 115, 116

The strategy has designated FLX01: UIs 105, 106, 107, 108 as 10 kΩ resistive. Removal of the UI connector block shows the fault status diagnostic LED function.

These UI points are linked in the strategy to Analog Outputs at FLX01: Uniputs 113, 114, 115, 116. Note the LED status change on removal and replacement of the 10 kΩ resistor test inputs.

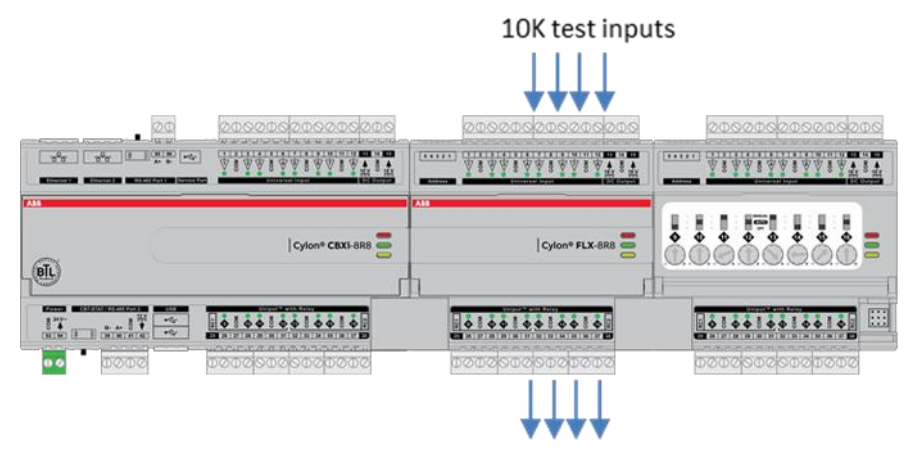

#### **1.5 HAND/OFF/AUTO OVER-RIDE**

The FLX-8R8-H includes hardware override switches for each of its 8 outputs. The override

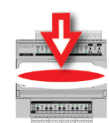

controls are located behind the flap on the front of the device:

and consist of a switch and a rotary knob for each output:

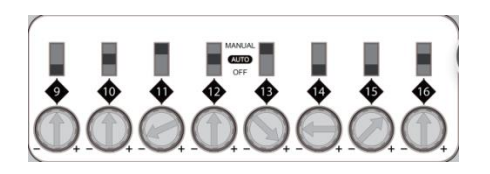

The channel number corresponding to the switch is shown directly below the switch.

The switch can be set to one of 3 positions:

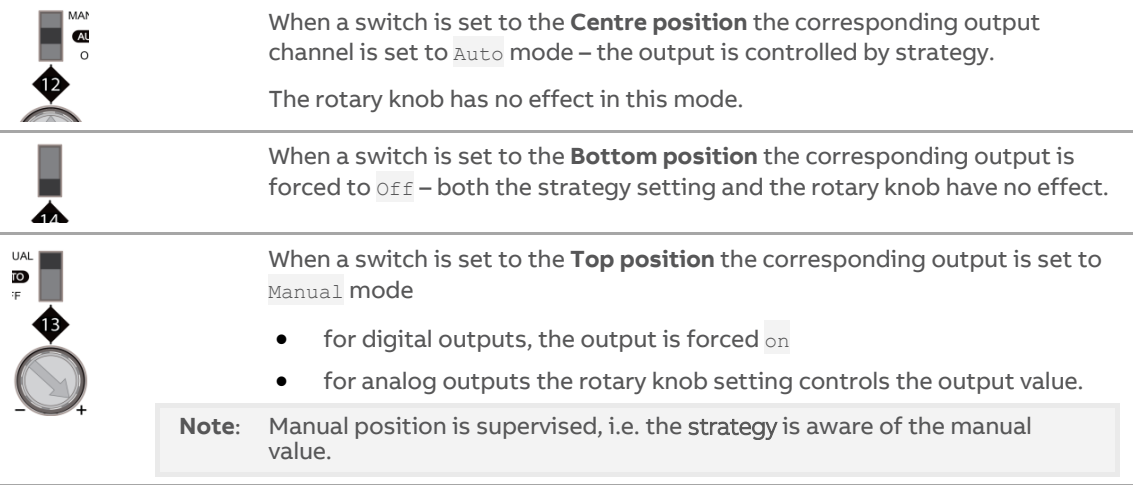

FLX02 (FLX-8R8-H) – local over-ride or through Engineering Centre

Uniput 209 LED intensity is linked to filter status (Auto)

Set HOA switch to off - Note the IO status indication (Status reported to Engineering Centre)

Set to Manual - Note the IO status indication (Status report to Engineering Centre)

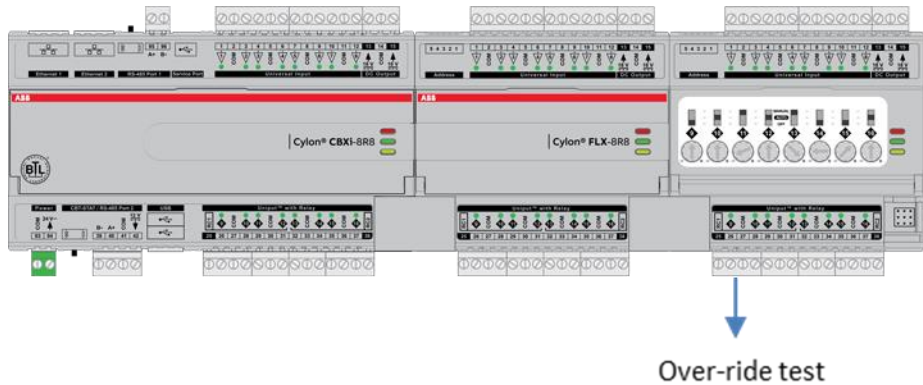

outputs (Panel filter)

## 2 Appendix: Troubleshooting

#### **POWER SUPPLY**

The CBX/FLX Democase operates from a standard 120 V … 240 V AC mains power supply.

#### **CBX-8R8 ADDRESS SELECTOR SWITCH**

The CBX-8R8 has been set to address -XXXX- using the 8-bit MSTP Address Selector Switch is located on the top of the controller.

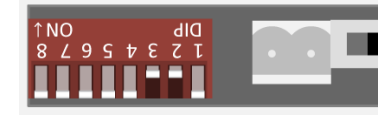

#### **BUS MODULE CONFIGURATION SWITCH**

The FLX modules include a BUS address dip-switch and have been set up and assigned within Engineering **Centre** 

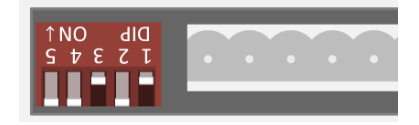

#### **RS485 MSTP CONNECTOR PORT**

The MSTP Terminal is located at the top right-hand corner of the controller. This is the controller's Network Communications Port and is used to connect to the MATRIX and the Aspect interface application.

IP Network Connection

The MATRIX is connected to an Ethernet switch, which enables viewing of the Aspect instance using the connected SiteGuide or via a PC connected to the Ethernet port (Top-right corner of the Base Panel)

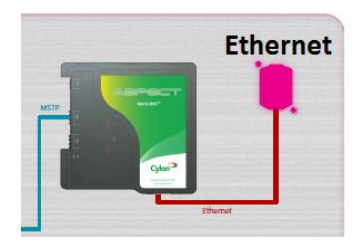

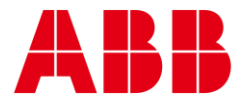

#### **ABB CYLON CONTROLS**

Clonshaugh Business & Technology Park Clonshaugh Dublin 17 Ireland

— —

Tel.: +353 1 245 0500 Fax: +353 1 245 0501 Email: info@cylon.com

#### **ABB CYLON CONTROLS**

ONE TECHNOLOGY LANE EXPORT, PA 15632

Tel.: +1 724 733-2000 Fax: +1 724 327-6124